## **Edit your profile**

1. Log in to the website with your SSO username and password.

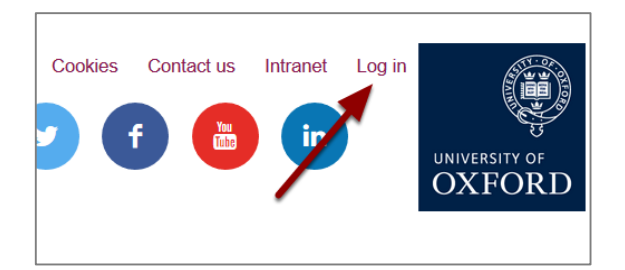

2. Go to your profile. Click the **Edit content** button.

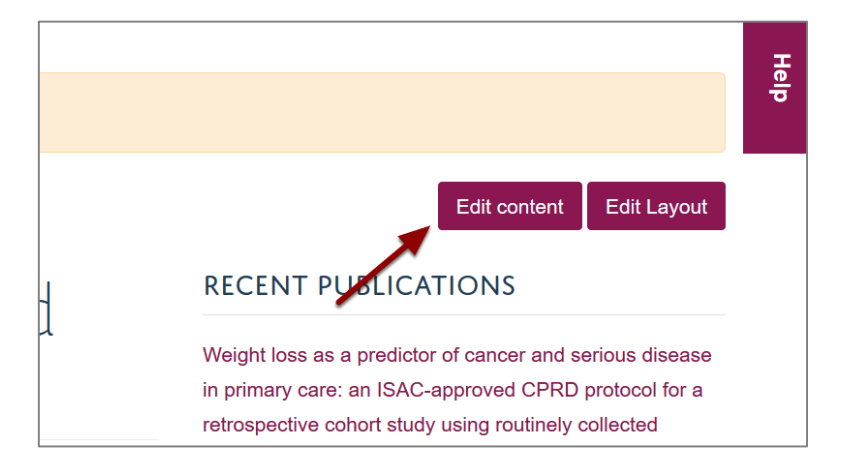

3. Your profile is made of various sections called tiles. Different tiles have different functions: text, publications, contact details etc.

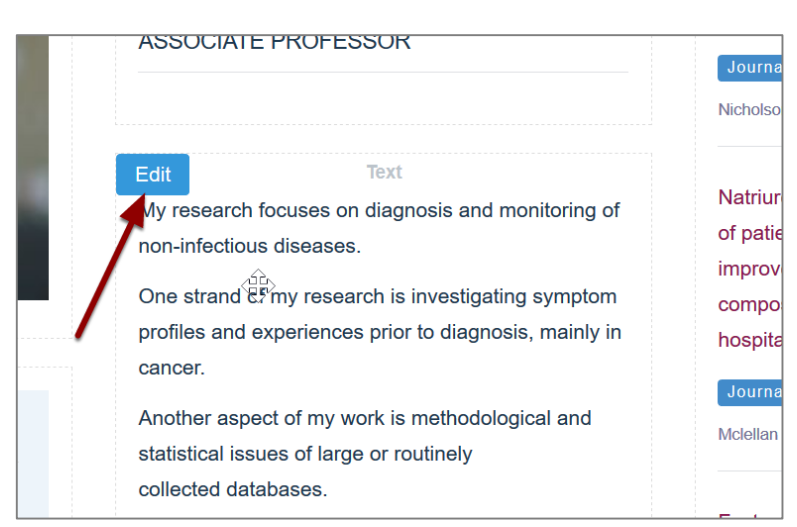

To edit a tile hover over it to reveal an **Edit** button. Click this button.

4. A pop up editing window will appear. Make your changes and click the **Save** button.

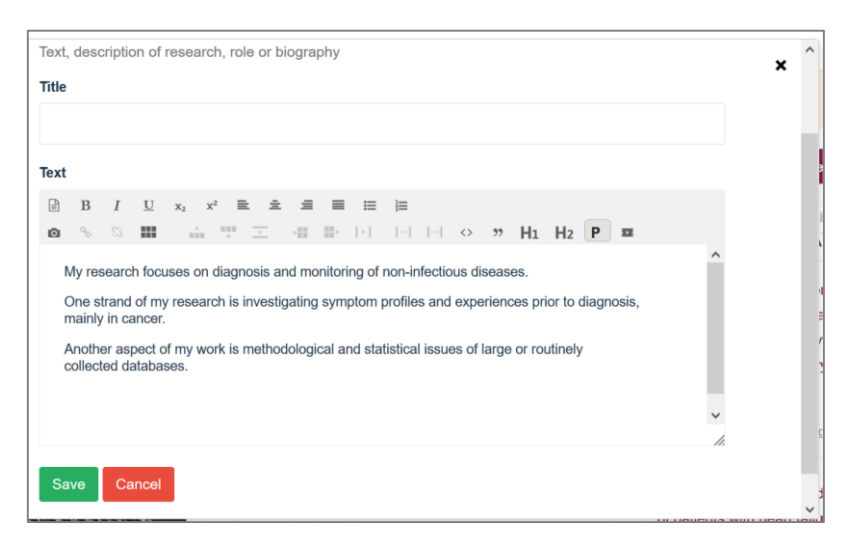

## **Add additional content tiles**

You can add additional content tiles to your profile. To do this:

1. Click the **Edit Layout** button.

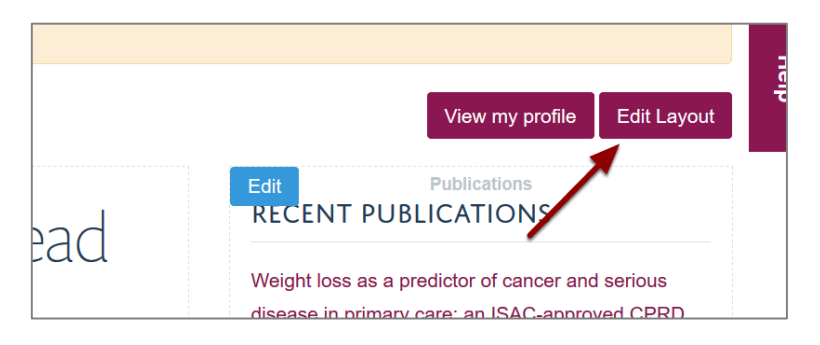

2. Drag the tile you would like to add from the **Drag and drop tiles** column on the left to the column you would like to add it to. You can reorder the tiles by dragging them to new locations.

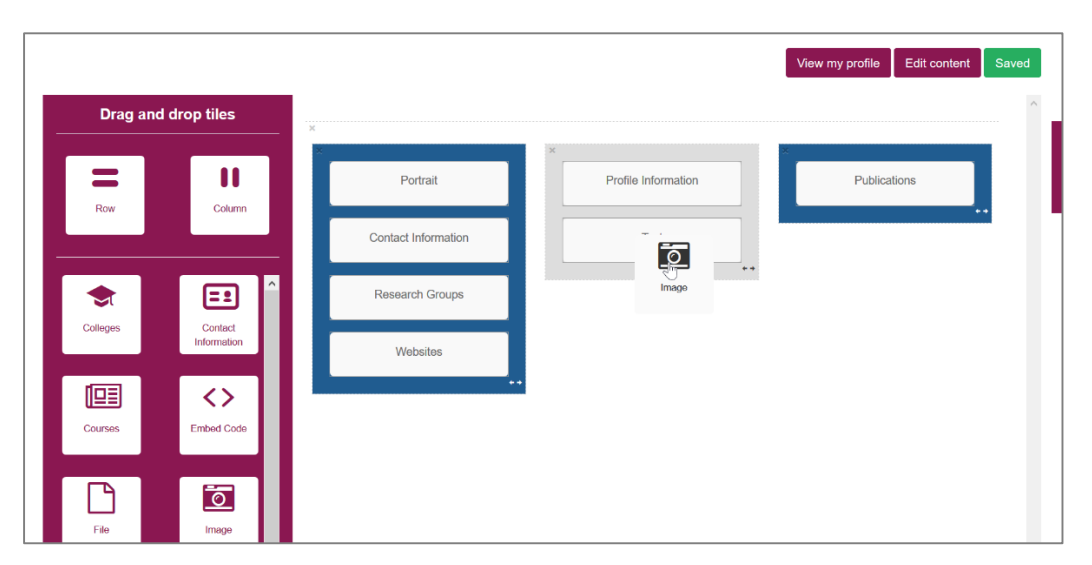

3. Click the **Save** button. The button will turn into a green Saved button when the new layout has saved. Click the **Edit content** button to add content to the new tile.

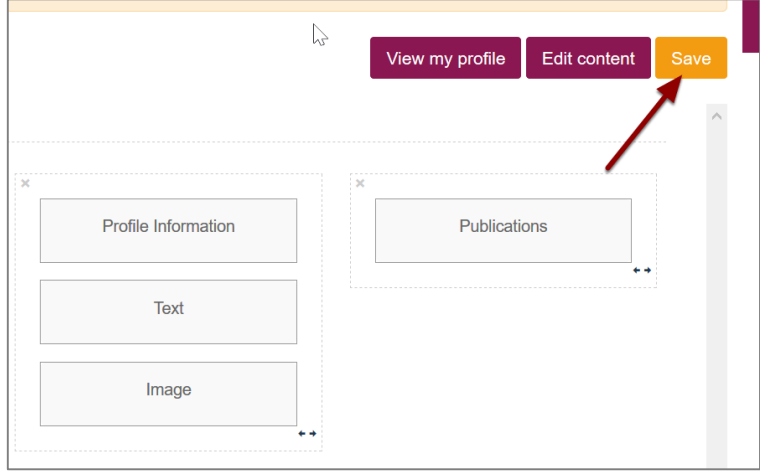

4. Hover over your new tile to reveal the **Edit** button. Click this button to add your content.

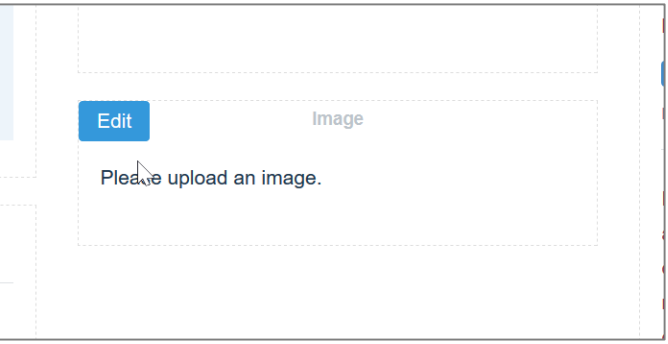

## **Further information**

For detailed information about the different types of tiles and how to edit them go to the Haiku Knowledge Base: [https://fry](https://fry-it.atlassian.net/wiki/spaces/HKB/pages/105590265/Profiles)[it.atlassian.net/wiki/spaces/HKB/pages/105590265/Profiles](https://fry-it.atlassian.net/wiki/spaces/HKB/pages/105590265/Profiles)